## 網路申領地政電子謄本 土地/建物參考資訊操作說明

中華民國106年1月1日

8.0 版

## 壹、系統登入

請先選擇右邊功能列的『帳號登入』,並輸入用戶識別碼、密碼及 圖形認證碼,按「認證」即可登入。

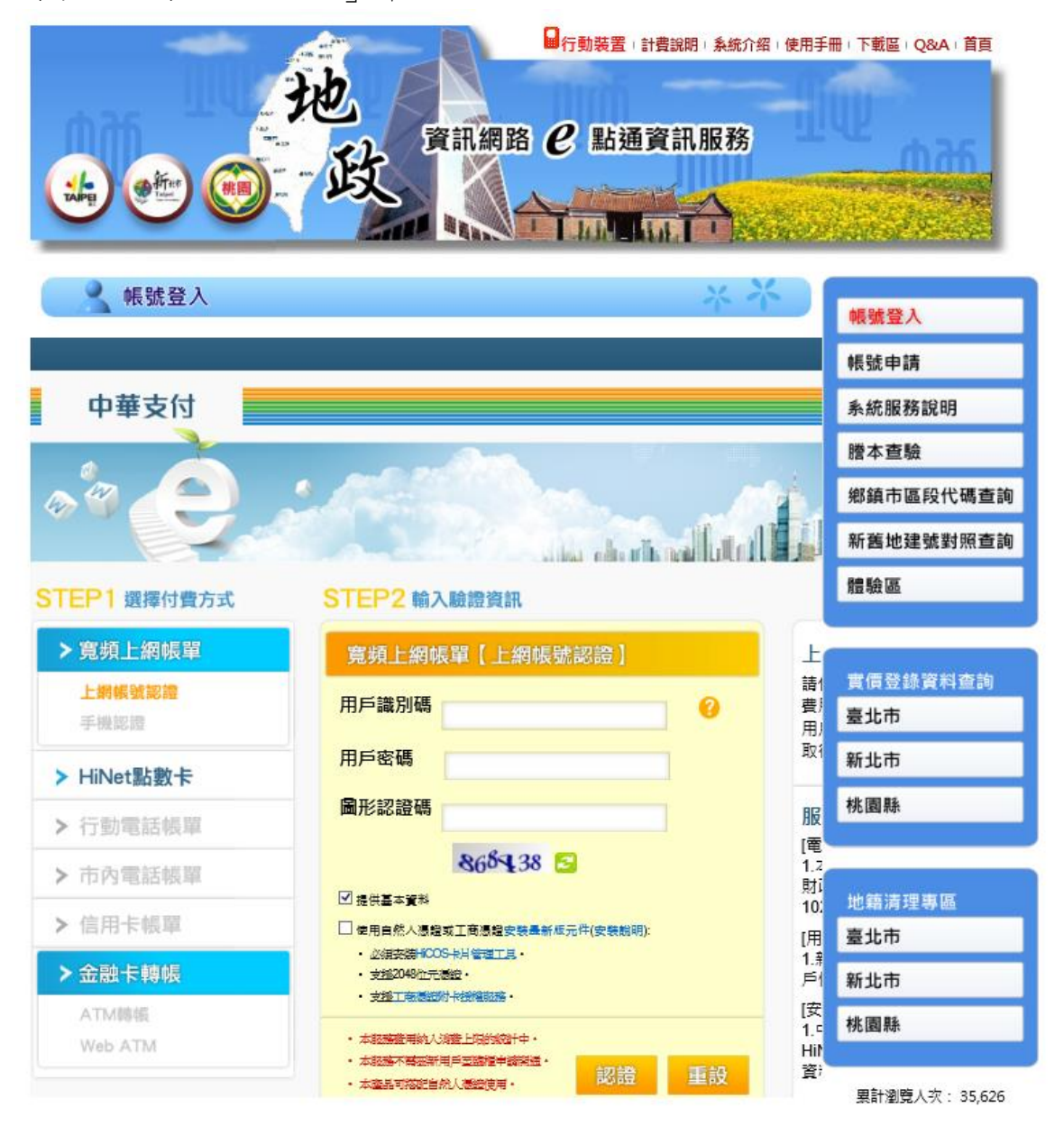

## 貳、土地/建物參考資訊申請作業操作

一、申請『土地/建物參考資訊』輸入畫面說明:

確認登入系統操作完成,網站書面回到首頁時,請點選左邊功能列「謄 本申請作業(送件區)」、申請縣市及鄉鎮市區後進入「申請資料輸入畫 面」(如下圖)。

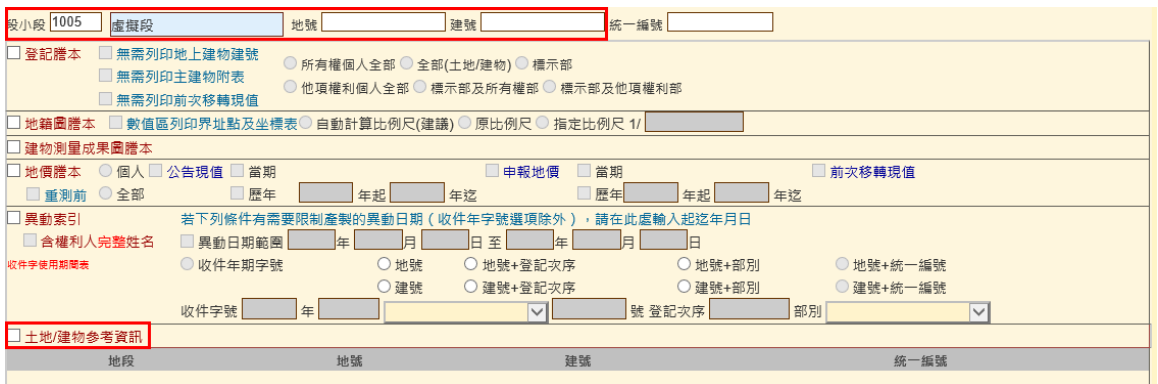

> 輸入所要申請的段小段與地/建號後,勾選□ 土地健物參考資訊

項,按【新增】,再按【送出】。

 送出成功,系統會帶出送件成功訊息與該「收件年字號」,請至「謄 本進度查詢(領件區)」領件(如下圖)。

統計資料: 自 2015-01-22 至 2015-01-22 申請者: LNsecure

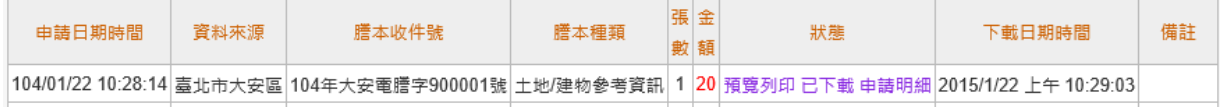

## 申請的標的都無土地/建物參考資訊資料,則會產製失敗(如下圖)。

統計資料: 自 2015-01-22 至 2015-01-22 申請者: LNsecure

| 由藷日期時間 | 資料來源 | 謄本收件號                                                                                           | 謄本種類 | 張金<br><b>數</b> 額 | 狀態   | 問朝開日輝不 | 備註   |
|--------|------|-------------------------------------------------------------------------------------------------|------|------------------|------|--------|------|
|        |      | 104/01/22 10:28:14 毒北市大安區 104年大安電謄字900001號 土地/建物參考資訊  1  20 預覽列印 已下載 申請明細 2015/1/22 上午 10:29:03 |      |                  |      |        |      |
|        |      | 104/01/22 10:25:51 臺北市大同區 104年建成電謄字900001號 土地/建物参考資訊 0 0                                        |      |                  | 產製失敗 |        | 香無酱料 |

土地/建物參考資訊格式如下圖土地參考資訊

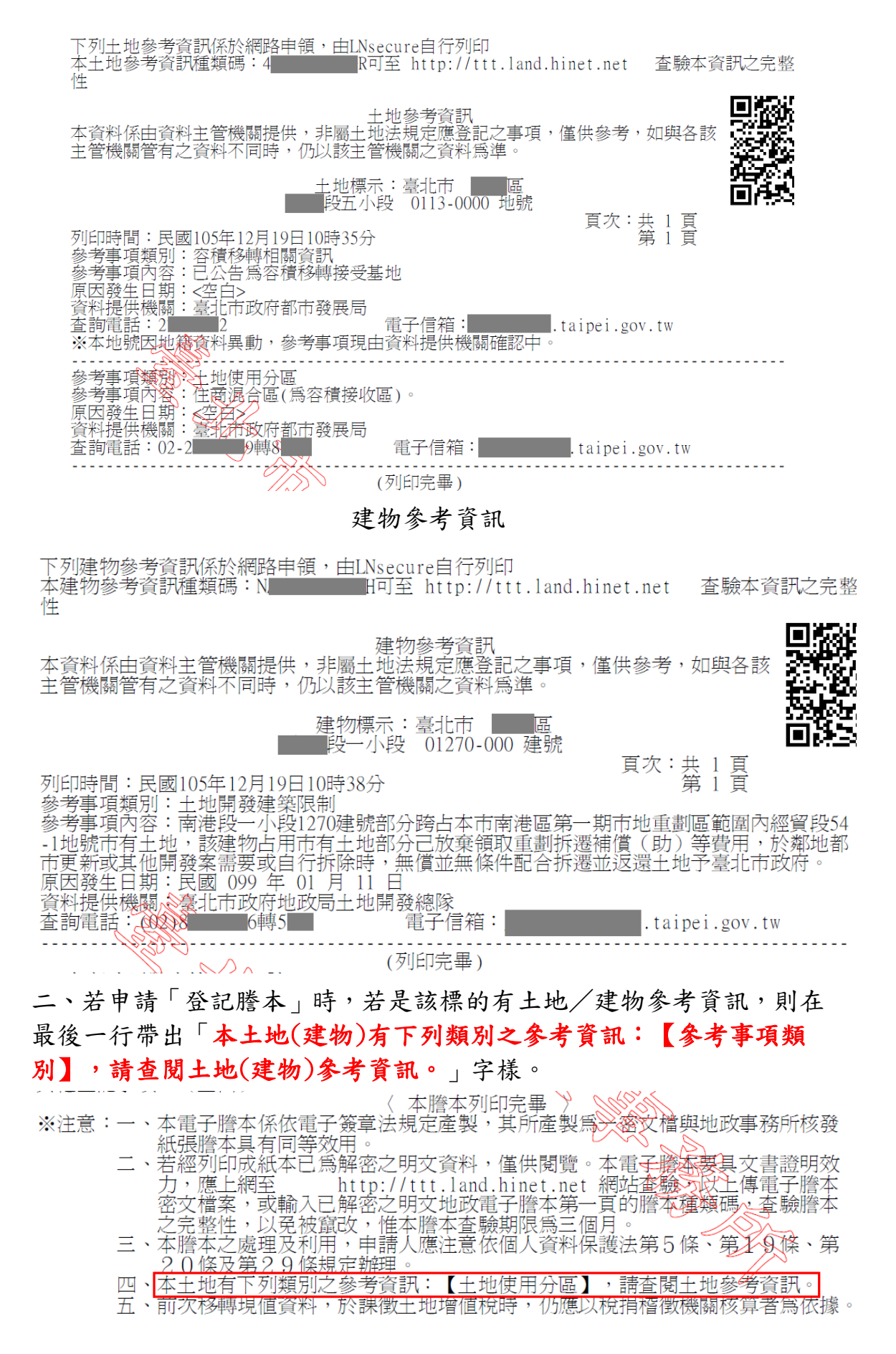

〈 本謄本列印完畢 〉 ※注意:一、本雷子謄本係依雷子等章法規定產製,其所產製爲一密文檔與地政事務所核發 紙張謄本具有同等效用。 (續次百)

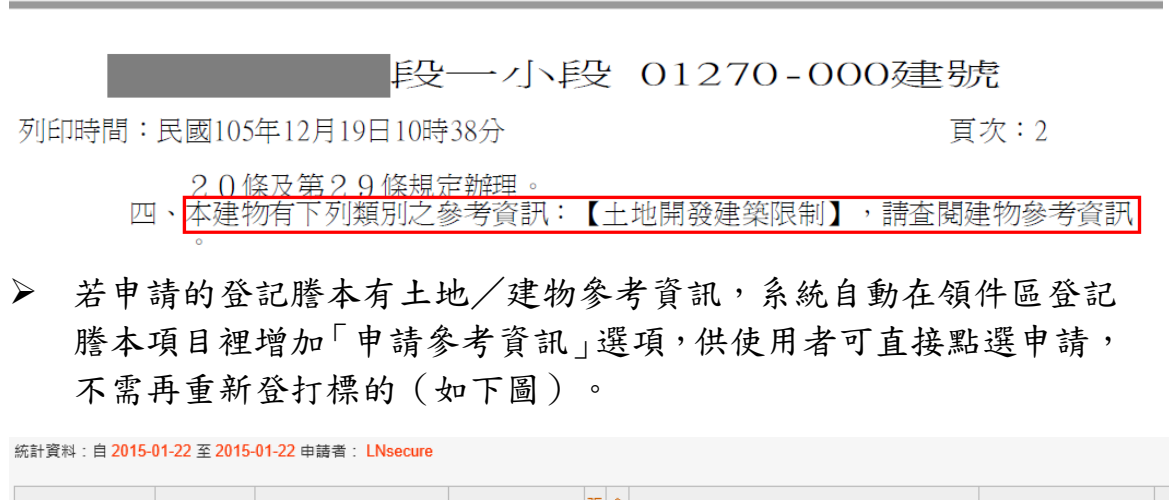

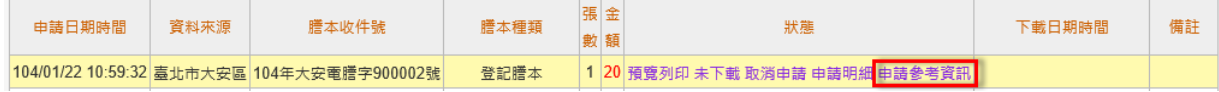

若要申請此筆收件之地建號土地/建物參考資訊,請按確定!!

確定 關閉視窗

- ▶ 點選「確定」後,系統自動會用該登記謄本裡的標的來申請土地/ 建物參考資訊,若申請的標的與該登記謄本裡的不同,請至「謄本 送件區」申請畫面自行登打。
- ▶ 申請成功後,系統會帶出送件成功訊息與該「收件年字號」(如下 圖),點選「關閉」即可回到謄本進度查詢(領件區)畫面。

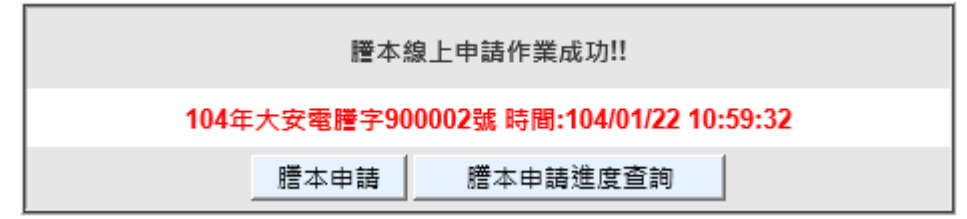

 在謄本進度查詢(領件區)即可查到該收件年字號的「參考資訊」 項目。此時登記謄本上的「申請參考資訊」選項則會無法再次點選 (如下圖)。

統計資料: 自 2015-01-22 至 2015-01-22 申請者: LNsecure

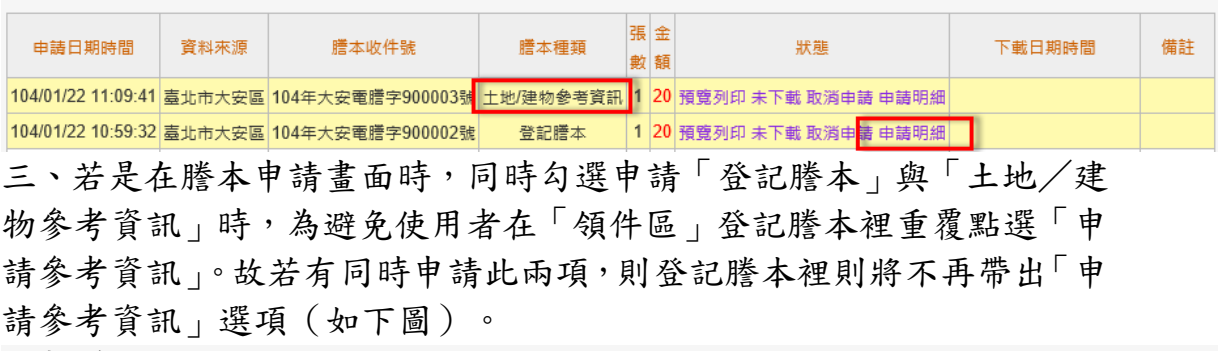

統計資料: 自 2015-01-22 至 2015-01-22 申請者: LNsecure

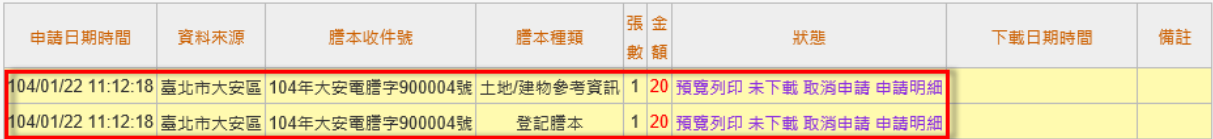